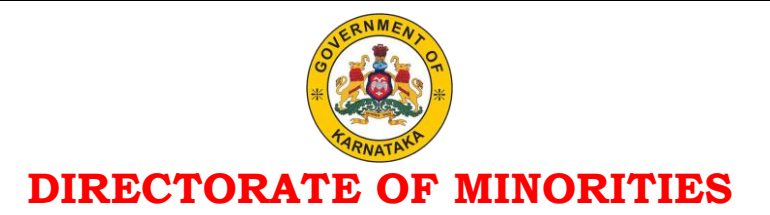

# **STEP BY STEP INSTRUCTIONS FOR MINORITY COMMUNITIES TO APPLY POST MATRIC (MCM) SCHOLARSHIP UNDER STATE SCHOLARSHIP PORTAL 2020-21**

**Step 1:-** Go to Website **<https://ssp.postmatric.karnataka.gov.in/2021>**

#### **Step 2:-** Click on Click on **"Create Account"**

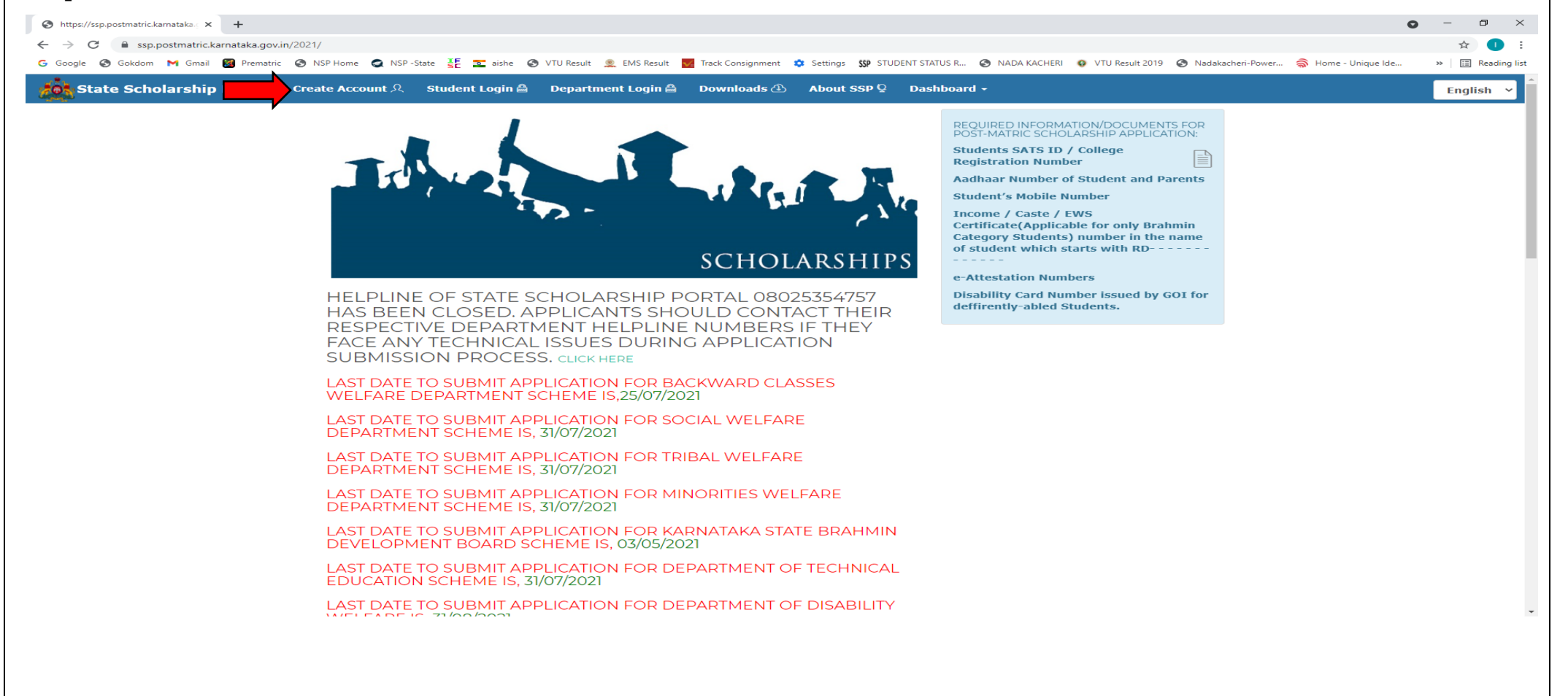

 **Step 2:-** Select Scheme from the " Select Scheme " drop-down as **"Minorities Welfare Department Scheme".**

 **Step 3:-** Select Caste Category from the "Select Category" drop-down as **"Minority Category".**

 **Step 4:-** Select your **"College District"** where you are studying**.**

 **Step 5:-** Select your **"College Taluk"** where you are studying**.**

 **Step 6:-** Enter your **"Aadhaar number", "Name as in Aadhaar"**, **"Gender"** and enter the **"CAPTCHA"**

 **Step 7:-** click on Aadhaar Consent checkbox and then click on **"PROCEED"** button.

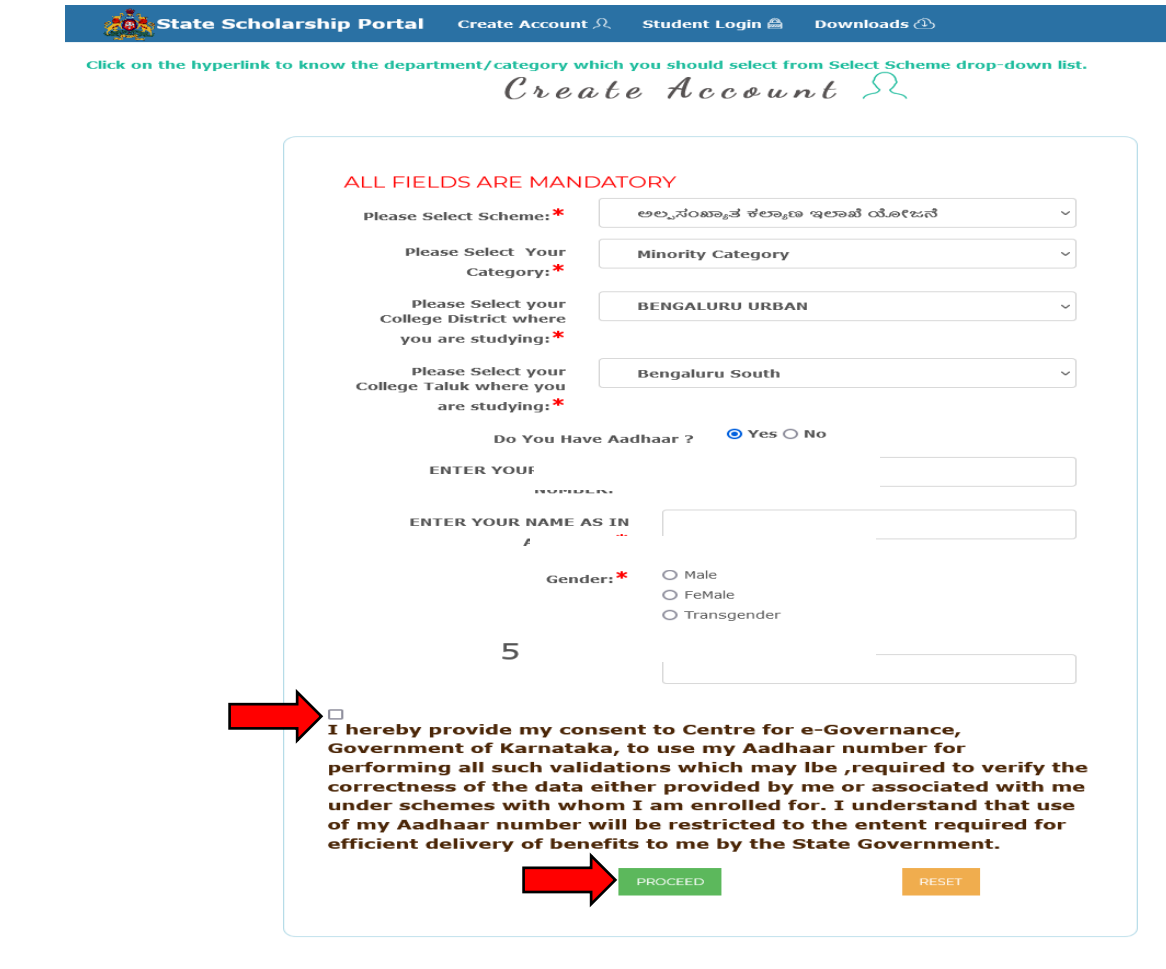

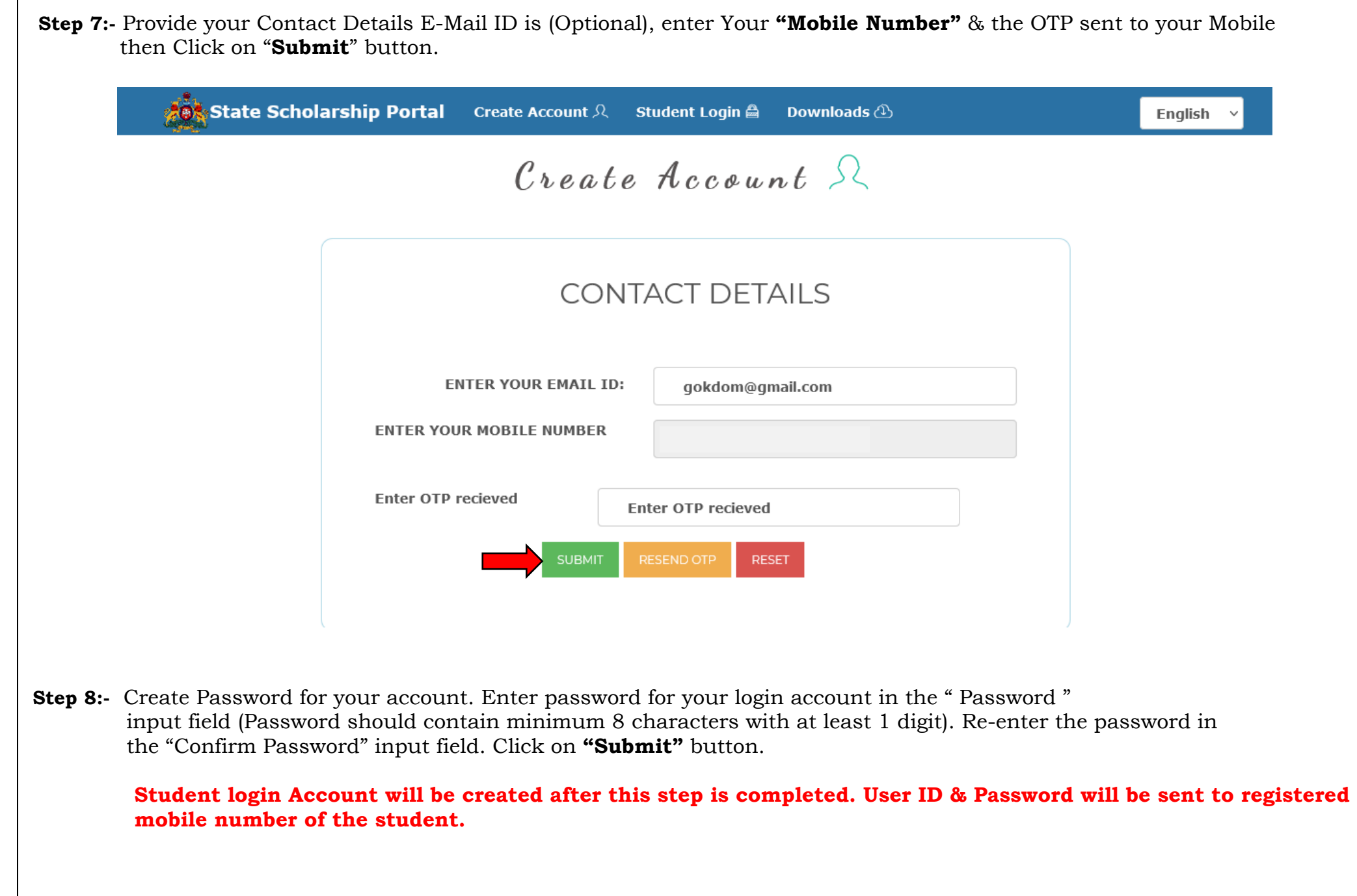

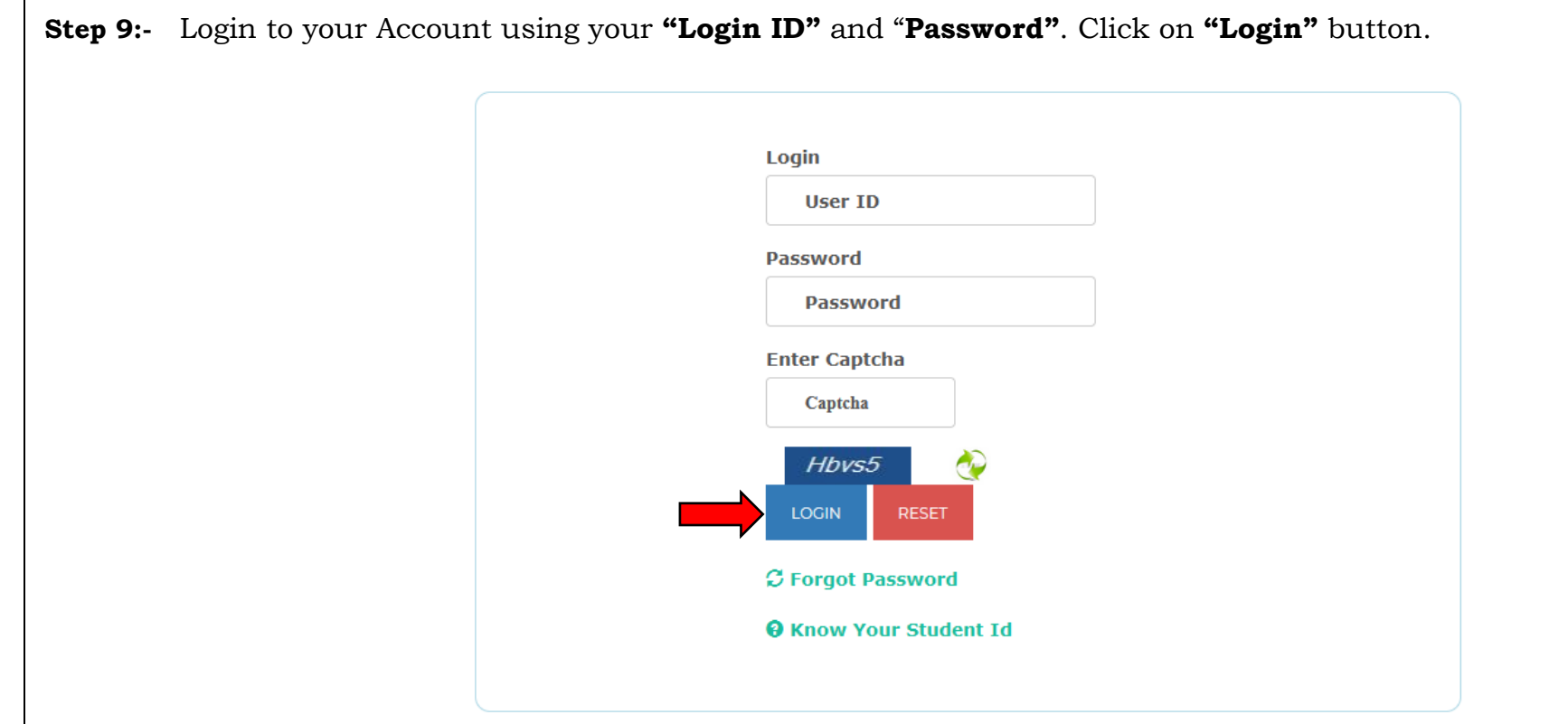

 **Step 10:-** Click on " **Apply for Post-Matric Scholarship** " link in the Student Account Homepage.

- **Step 11:-** Select **"Religion"** from drop-down list.
- **Step 12:-** Students should mandatorily enter **"NSP Registration ID"**.
- **Step 13:-** Select your Caste category from the **"Category"** drop-down list.
- **Step 14:-** Enter your Caste & Income Certificate RD Numbers. Click on **"Check"** button.

 **Step 15:-** Click on **"Save & Proceed"** button.

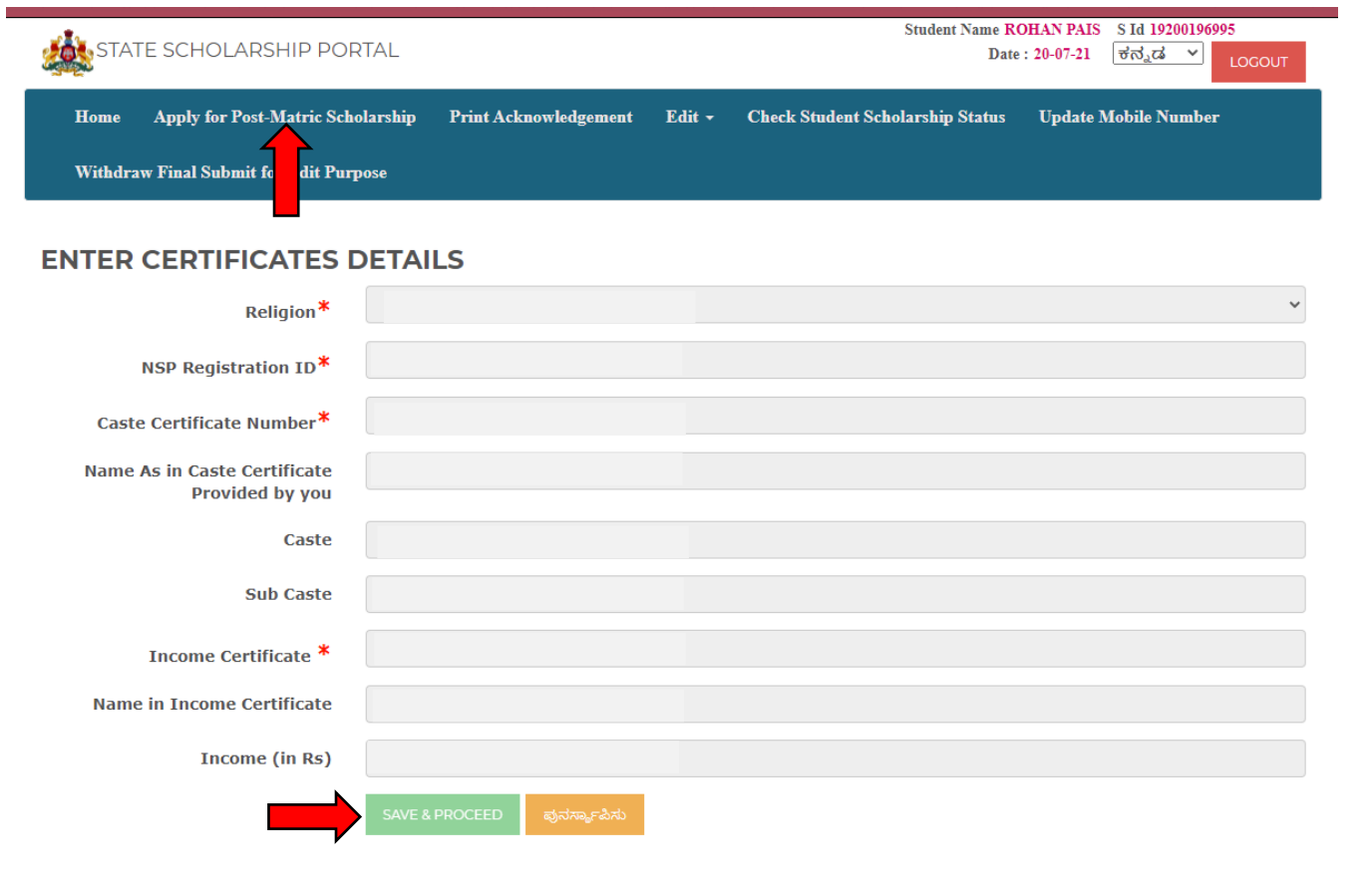

## **Step 15:- Provide your Study Details**

- Select your University from the "University" drop-down list.
- Select the year in which you are studying from the "Select Year of Study" drop-down list.
- Select your 12th standard Board type (PUC/CBSE/ICSE).
- If your PUC 1st year board type is PUC, then click on **"Diploma/ITI/PUC"** radio-button.
- Enter your SATS number available in SSLC Marksheet click on **"Get Data"** button. **"Student Name", "Date of Birth"** & **"Year of Pass"** will be displayed.
- If your Diploma 1st year board type is Diploma, then click on **"Diploma/ITI/PUC"** radio-button.
- Enter your SATS number available in SSLC Marksheet click on **"Get Data"** button. **"Student Name", "Date of Birth"** & **"Year of Pass"** will be displayed.
- If your 12th standard board type is PUC, then click on **"Diploma/ITI/PUC"** radio-button.
- Enter your PUC Register Number, Year of Pass & click on **"Get Data"** button. **"Student Name", "Date of Birth" & "Year of Pass"** will be displayed.
- If your 12th standard board type is CBSE, then click on "**CBSE**" radio-button.
- Enter your CBSE Register Number & Year of & click on **"Get Data"** button. **"Student Name", "Date of Birth" & "Year of Pass"** will be displayed.
- If your 12th standard board type is ICSE, then click on "**ICSE**" radio-button.
- Enter your ICSE Register Number, Year of Pass & click on **"Get Data"** button.
- **"Student Name", "Date of Birth" & "Year of Pass"** will be displayed.

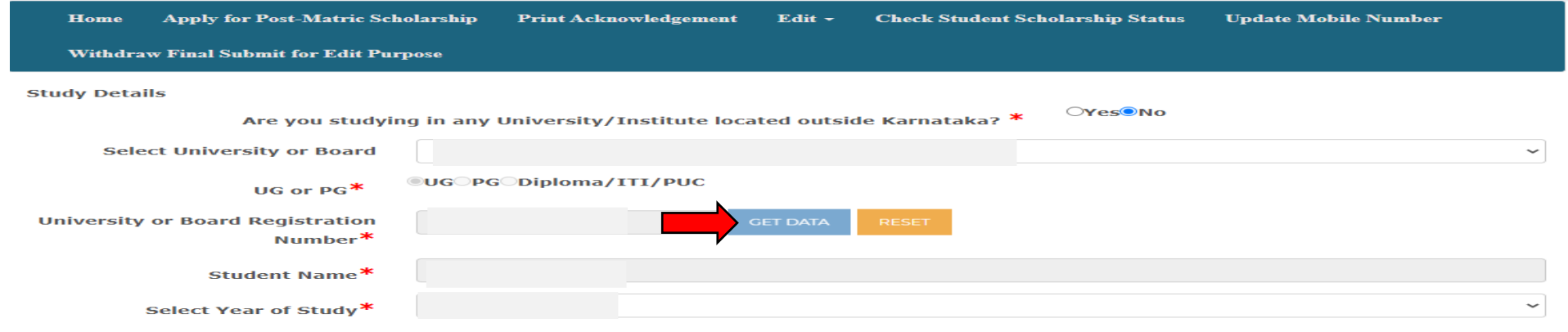

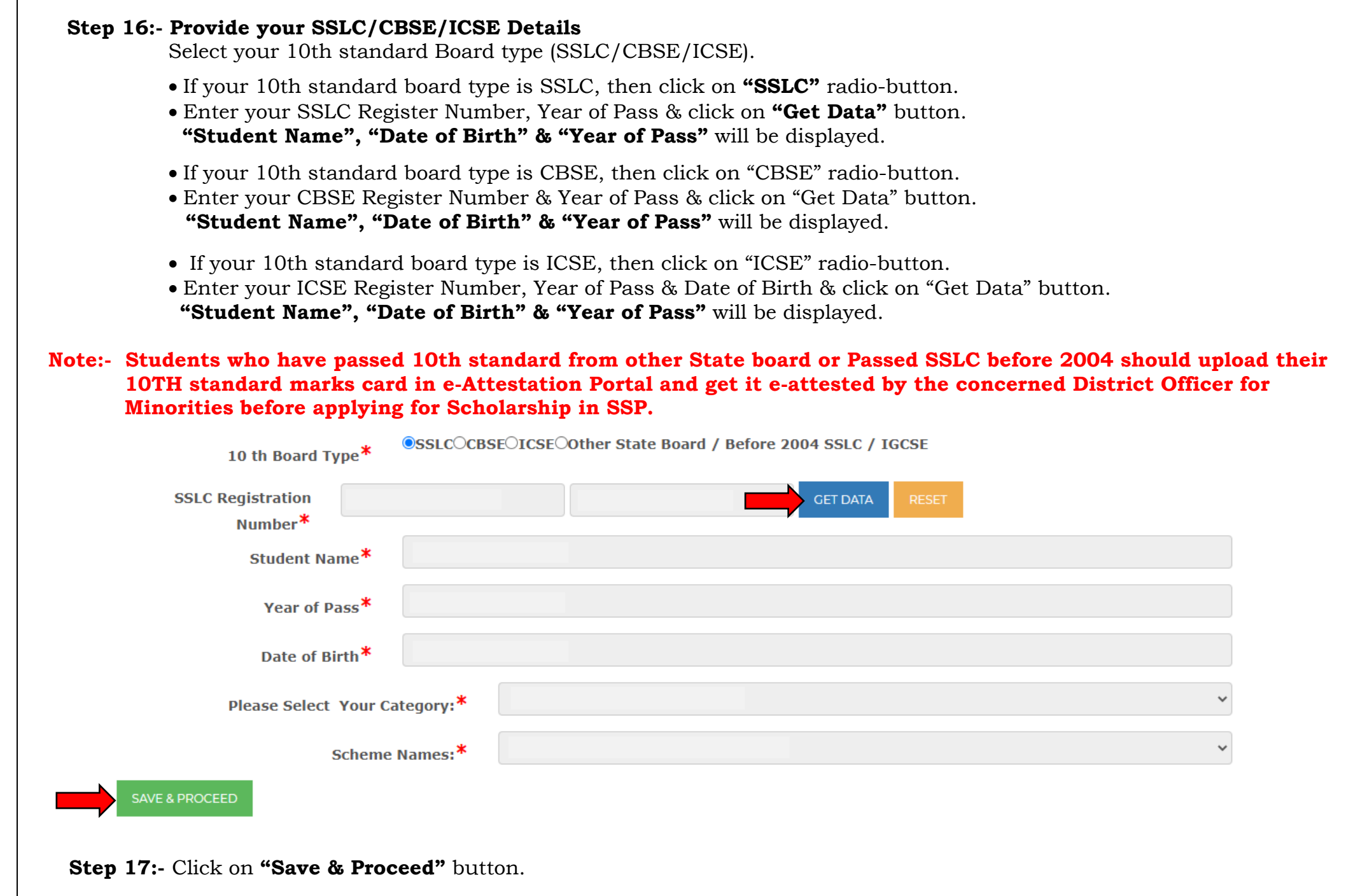

## **Step 18:- Provide your Personal Details.**

- Click on radio-button Rural or Urban
- Select your District, Taluk & Village from the respective drop-down and enter your Ward Number (Optional).
- Enter distance from your permanent address to your College (in kilometres).
- Select whether you are a specially abled person or not.
- Select whether you are a domicile of Karnataka state or not.

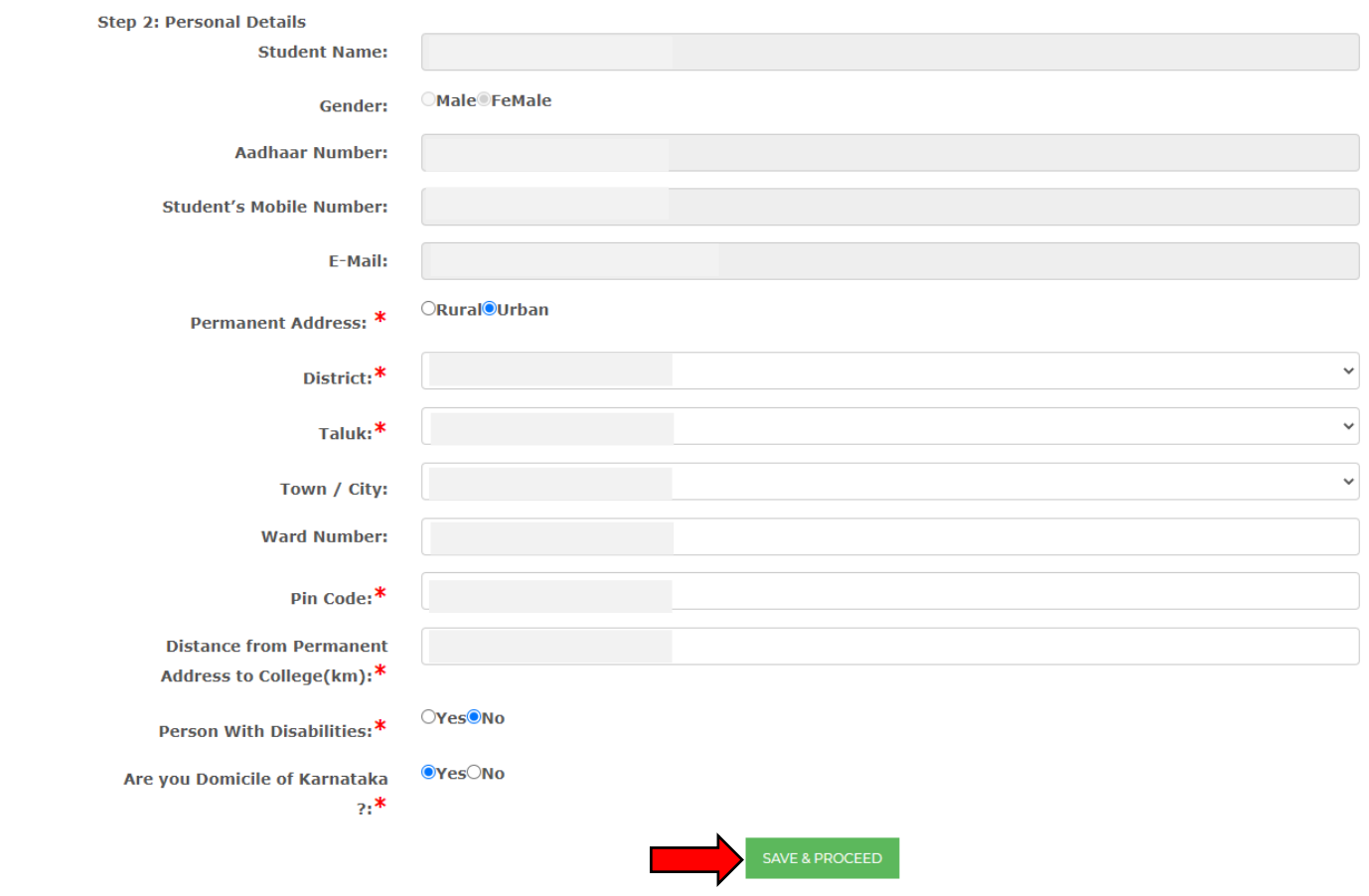

 **Step 19:-** Click on **"Save & Proceed"** button.

## **Step 20:- Provide Your Parents'/Guardian's Details.**

- Is the Student **Orphan**? radio-button Yes or NO.
- Select educational qualification of your parent/s from the " Parents ' Educational qualification" drop-down list.
- If your Father has Aadhaar, then click on "Yes" radio-button.
- Enter Aadhaar Number & Name as in Aadhaar of your Father

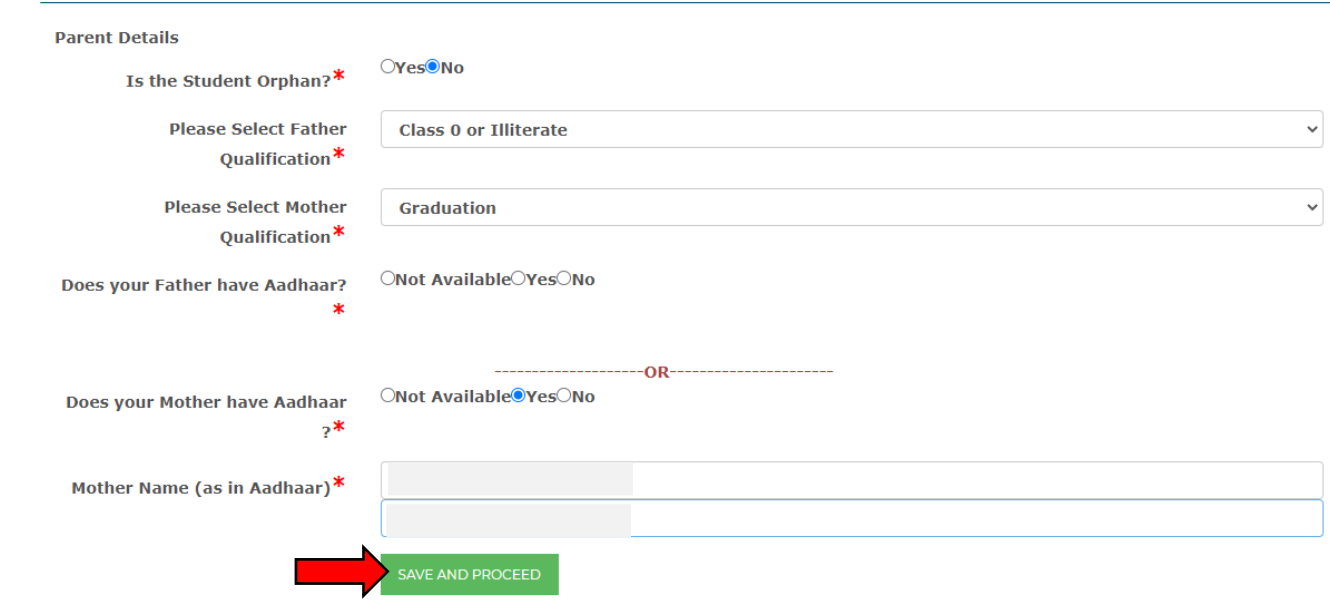

 **Step 21:-** Click on **"Save & Proceed"** button.

#### **Step 22:- Provide Your Course Details.**

- Select your College district from the **"District"** drop-down.
- Select your College taluk from the **"Taluk"** drop-down.
- Select your University from the **"University"** drop-down.
- Select your College from the **"College"** drop-down.
- Select your Course from the **"Course"** drop-down.
- Select your Course Combination/discipline from the **"Course discipline"** drop-down.
- Select your Course year from the **"Course Year"** drop-down list.
- Select your Mode of Admission from the **"Mode of Admission"** dropdown.
- Select your Mode of Admission from the **"Admission Year"** dropdown.
- Select **"Are you Hotel"** radio-button Yes or NO.
- Select **"Whether you have Paid Fee to College"** radio-button Yes or NO.
- Enter Total **"Fee Amount"** Paid to the College.
- Upload College **"Fee Receipts"** in PDF format maximum file size is 2MB.

 **Note:- Students who are studying in states other than that of Karnataka should upload their documents such as Study/Bonafide Certificate, Fee Receipt, Marks sheet/Promotion Certificate in e-Attestation Portal and get it e-attested by the concerned District Officer for Minorities before applying for Scholarship in SSP.**

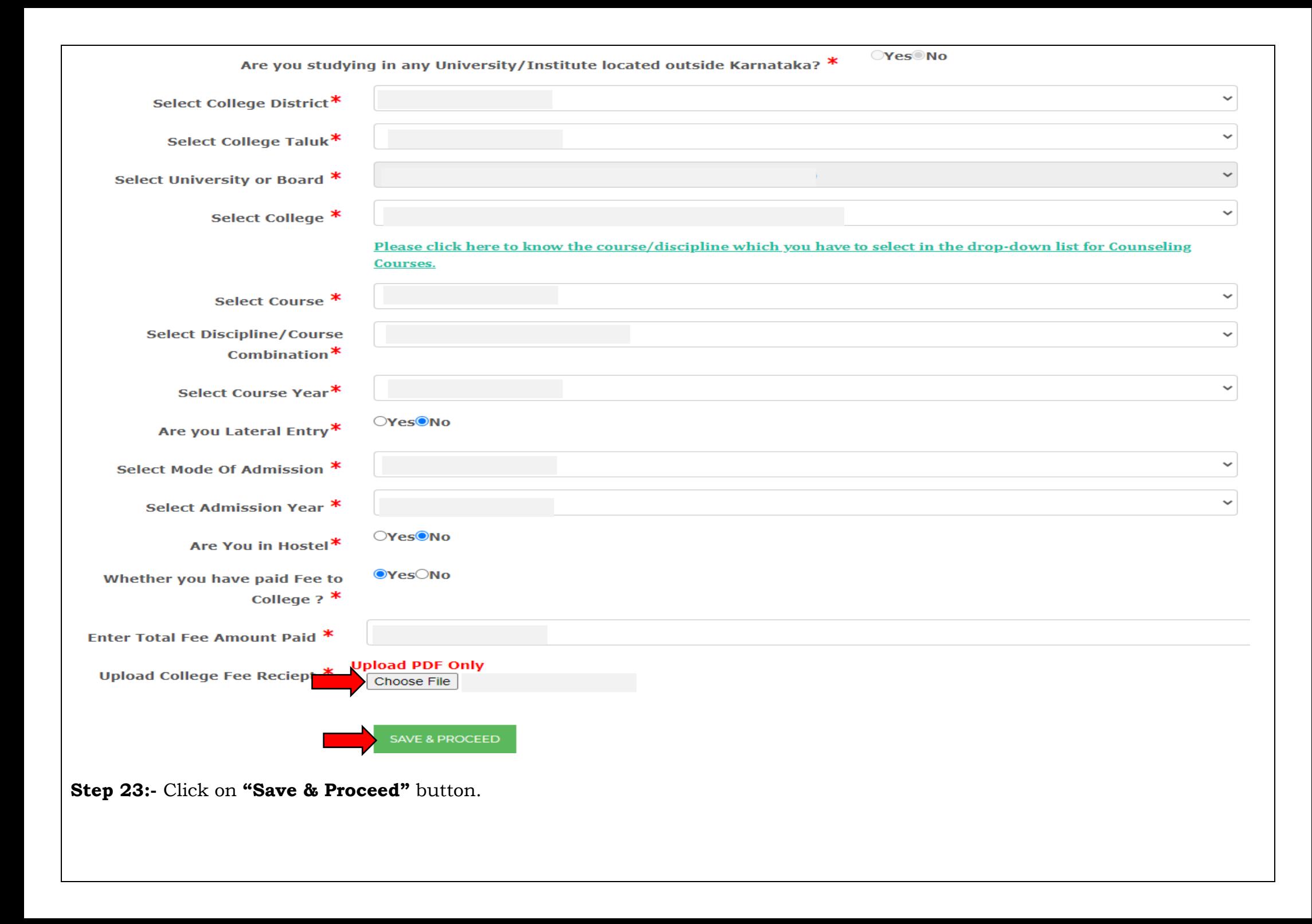

### **Step 24:- Fee e-Attestation Details.**

• Enter e-Attestation ID & click on **"Get Data"** button.

 **"Student Name", "Course", "Course Combination", "Name of College", "Academic Year" & "Fee Amount"** will be displayed.

 **Note:- Portal and get it e-attested by the college authorities before applying for Scholarship in SSP.**

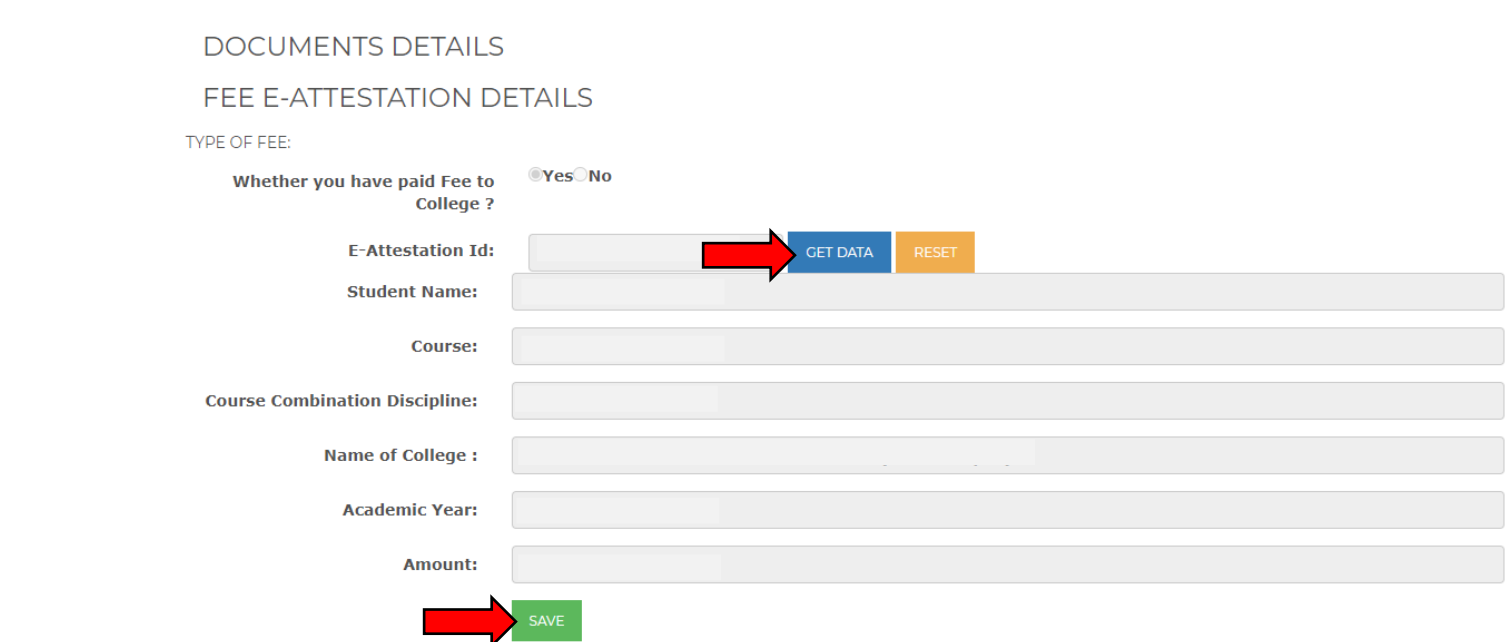

 **Step 23:-** Click on **"Save & Proceed"** button.

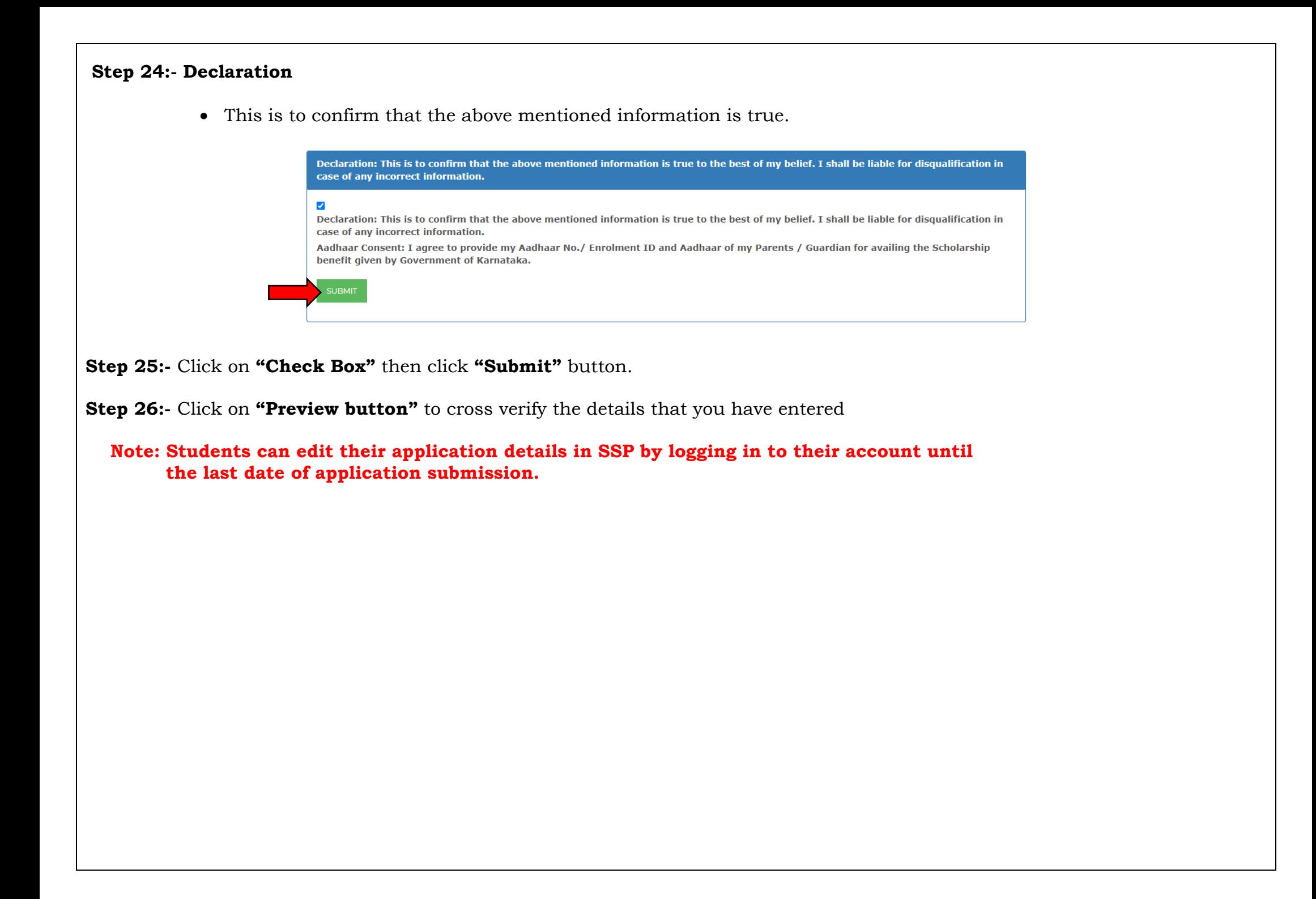

 **Step 27:-** Click on **"Print Acknowledgment"** take a print-out of your Post-Matric (MCM) Scholarship acknowledgement for future reference.

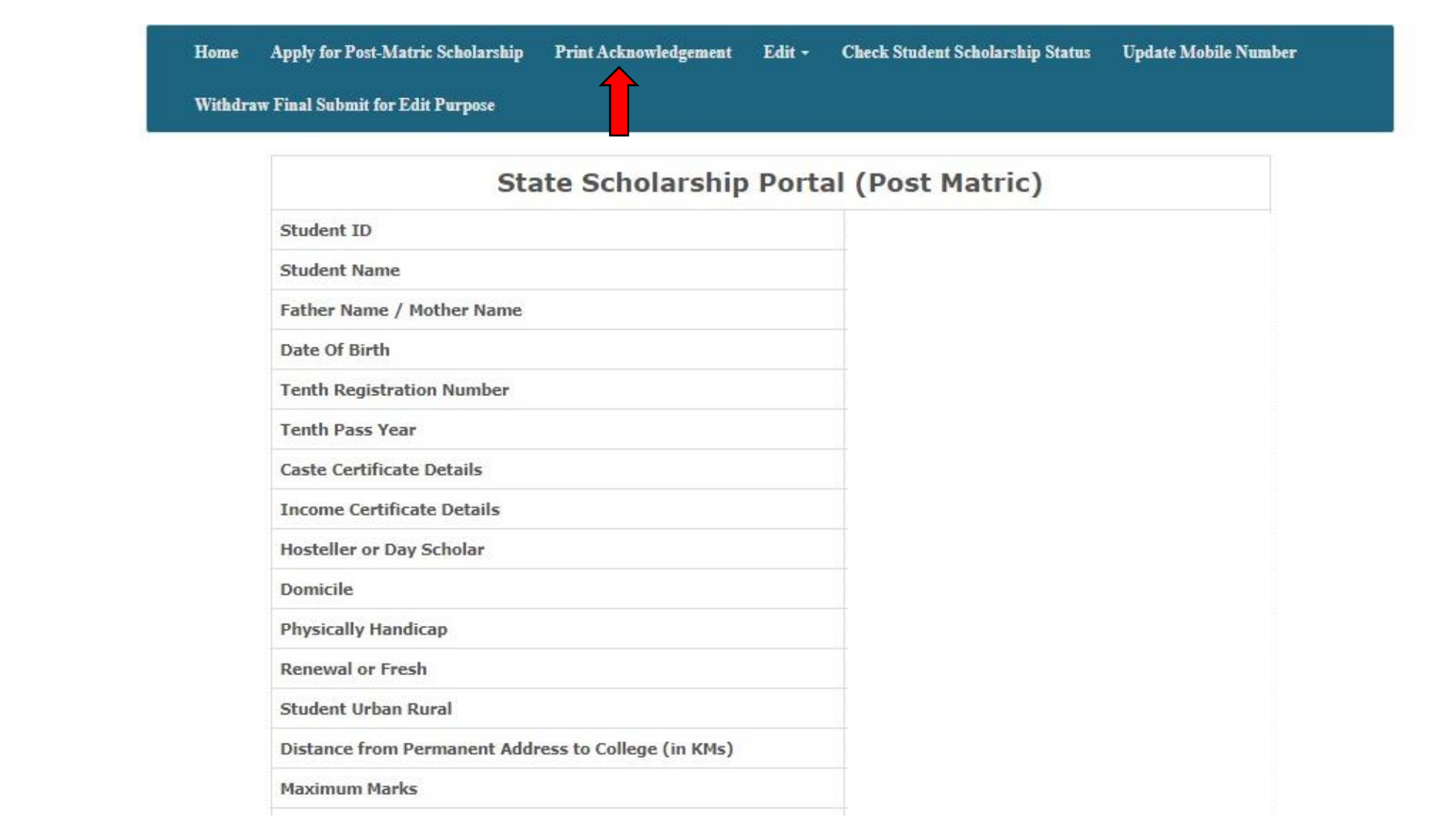

- **In case of any problem during application submission, call helpline (8277799990/080-22535931)/contact your college/department authorities.**
- **For further detail instructions and procedure please visit Minority Directorate's official website https://dom.karnataka.gov.in**